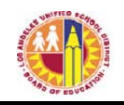

# ATTACHMENT B-1

## **Division of Instruction TEACHERS Verification of Williams Sufficiency – ELEMENTARY/SPAN**

Directions for completing and submitting the Teachers Verification of Williams Sufficiency using the *Teachers Portal*:

*Purpose:* To provide instructions on how to access the online *Teachers Portal* needed to declare Williams Sufficiency.

## **Requirements to access the Portal:**

- An LAUSD SSO
- Internet access

## **Step One:** *Logging into the Teachers Portal*

- 1. Access the *Teachers Portal* by using the following link: https://teacherportal.lausd.net/
- 2. Use your LAUSD SSO to login into the *Teacher's Portal*
- 3. Select the "Teacher Verification of Textbook Sufficiency" link
- 4. Check to ensure you are accurately logged in. In the upper-right corner under the portal tools, you should see your username displayed

## **Step Two:** *Verifying the Information Displayed*

- 1. Verify that the following account information is correct. The fields listed below are not adjustable. If the information displayed is incorrect, please open an Online Service Request.
	- School Calendar: Select the current school year
	- School: Your school assignment for the current year
	- Teachers Name: The employee's name
	- School Type: Information is extracted from the MiSiS data

\*Note: Magnet Centers and Dual Language will certify under the main school's location code.

## **Step Three:** *Verifying for Williams Sufficiency*

- 1. Before certifying **please** pay attention to the following:
	- *\*Additional components such as teacher's editions and ancillary material are not mandated for sufficiency.*
	- *\*District policy does not allow the use of State textbook funding for the purchase of class sets.*
- 2. To declare **SUFFICIENT**, select: I have sufficient textbook/instructional materials. Upon successful submission you will receive an email confirmation indicating as such.

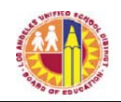

- 3. To declare **INSUFFICIENT**, select: I DO NOT have sufficient textbook/instructional materials:
	- If you select **INSUFFICIENT** for any of the curricular areas, you must fill in the following fields:
		- o Period (only for Span Schools, Elementary mark N/A)
		- o Room number
		- o Grade level/Course
		- o Curricular (dropdown menu)
		- o Title information
		- o ISBN
		- o Students Enrolled in Section
		- o Students Enrolled without textbooks (represents copies needed)
- 4. If a course you are teaching is **not** a core course (English (ELA/ELD), mathematics, science, social science, health, foreign language), you may select "Non-core/Not Applicable" as a response.
- 5. Once you have verified your answers, select the blue "Submit" button. Your responses will be recorded and viewable by the school's principal and the Local District.
- 6. If you declare **INSUFFICIENT**, an email will be sent to the principal's inbox to notify him/her of the issue. You will also receive a confirmation email of your submission of insufficiency.
- 7. Once the principal has remedied the insufficiency, you are required to login to the *Teachers Portal* to recertify and declare **SUFFICIENT**.
- 8. Be sure to logout of the *Teachers Portal* by clicking on the logout icon ( $\bullet$ ).